# 사용 설명서 요약 **Cerabar PMP23 IO-Link**

프로세스 압력 측정

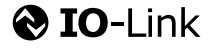

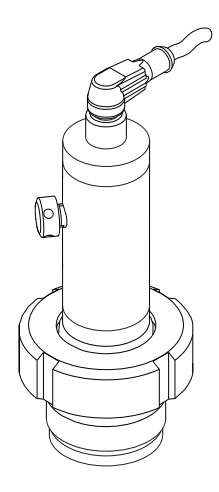

이 설명서는 사용 설명서(요약본)이며, 기기별 사용 설명서를 대체하지 않습니다.

기기에 대한 자세한 정보는 사용 설명서와 기타 문서를 참조 하십시오.

모든 기기 버전에 대해 제공:

- 인터넷: [www.endress.com/deviceviewer](http://www.endress.com/deviceviewer)
- 스마트폰/태블릿: Endress+Hauser Operations App

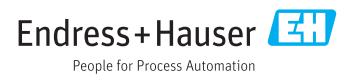

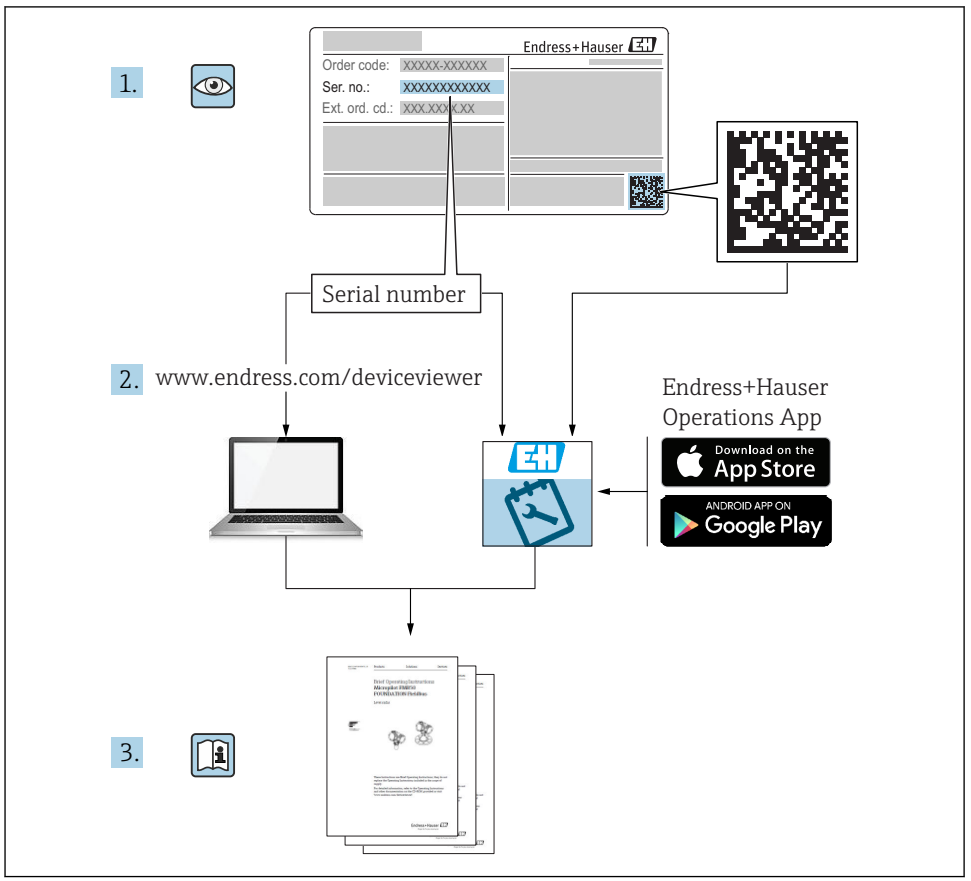

A0023555

# 목차

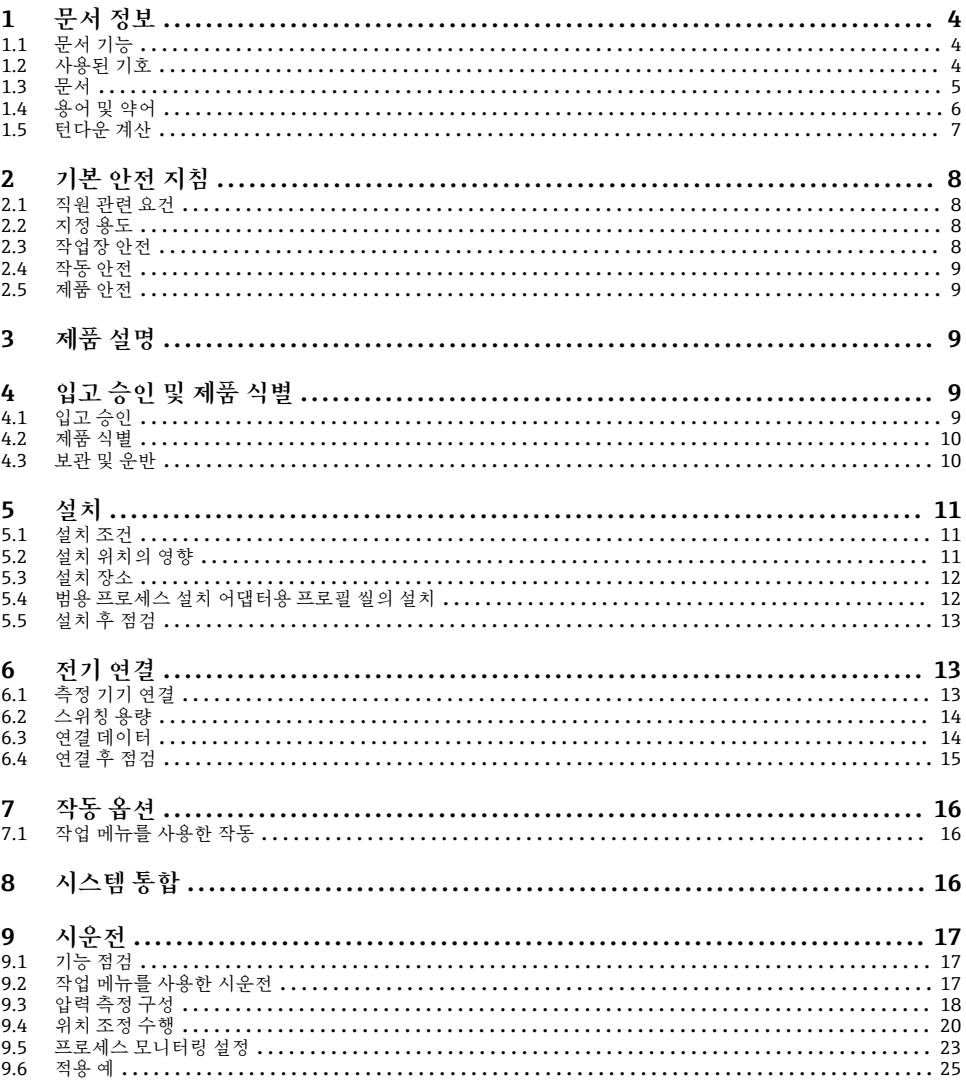

# <span id="page-3-0"></span>**1 문서 정보**

# **1.1 문서 기능**

사용 설명서(요약본)은 입고 승인에서 최초 시운전에 이르는 모든 필수 정보를 제공합니다.

# **1.2 사용된 기호**

# **1.2.1 안전 기호**

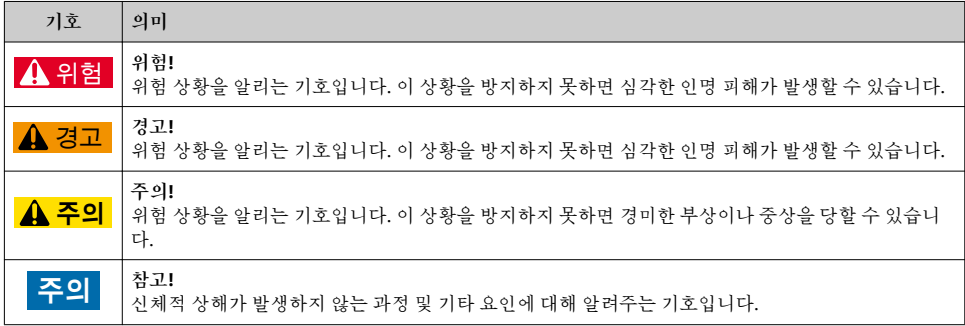

#### **1.2.2 전기 기호**

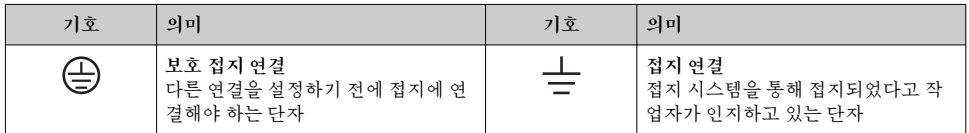

### **1.2.3 공구 기호**

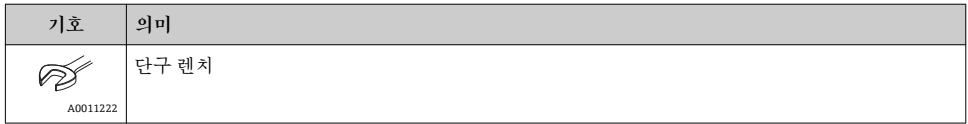

#### **1.2.4 특정 정보 관련 기호**

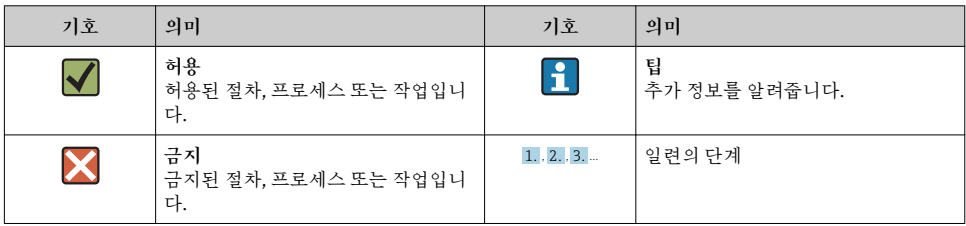

<span id="page-4-0"></span>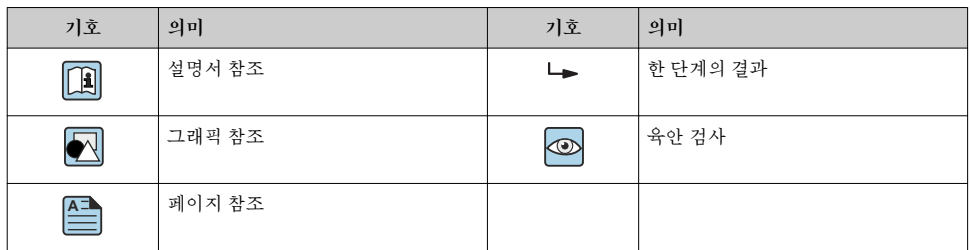

#### **1.2.5 그래픽 기호**

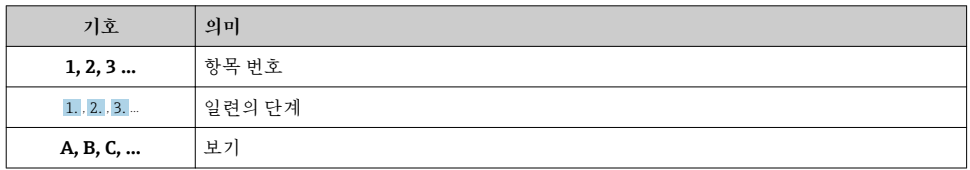

# **1.3 문서**

명시된 문서 유형은 다음에서 제공합니다. Endress+Hauser 웹 사이트의 Downloads 섹션: www.endress.com → Download

### **1.3.1 기술 정보(TI): 기기를 위한 계획 수립 지원**

#### TI01203P

이 문서는 기기에 관한 모든 기술 데이터와 기기에 사용할 수 있는 액세서리 및 기타 제품에 대한 개략적인 정보를 제공합니다.

### **1.3.2 사용 설명서(BA): 레퍼런스 전체**

#### BA01784P(IO-Link 포함 기기)

이 사용 설명서는 제품 식별, 입고 및 저장에서 설치, 연결, 작동 및 시운전과 문제 해결, 유지 보수 및 폐기에 이르기까지 제품의 전체 수명 주기에서 필요한 모든 정보를 제공합니다.

# <span id="page-5-0"></span>**1.4 용어 및 약어**

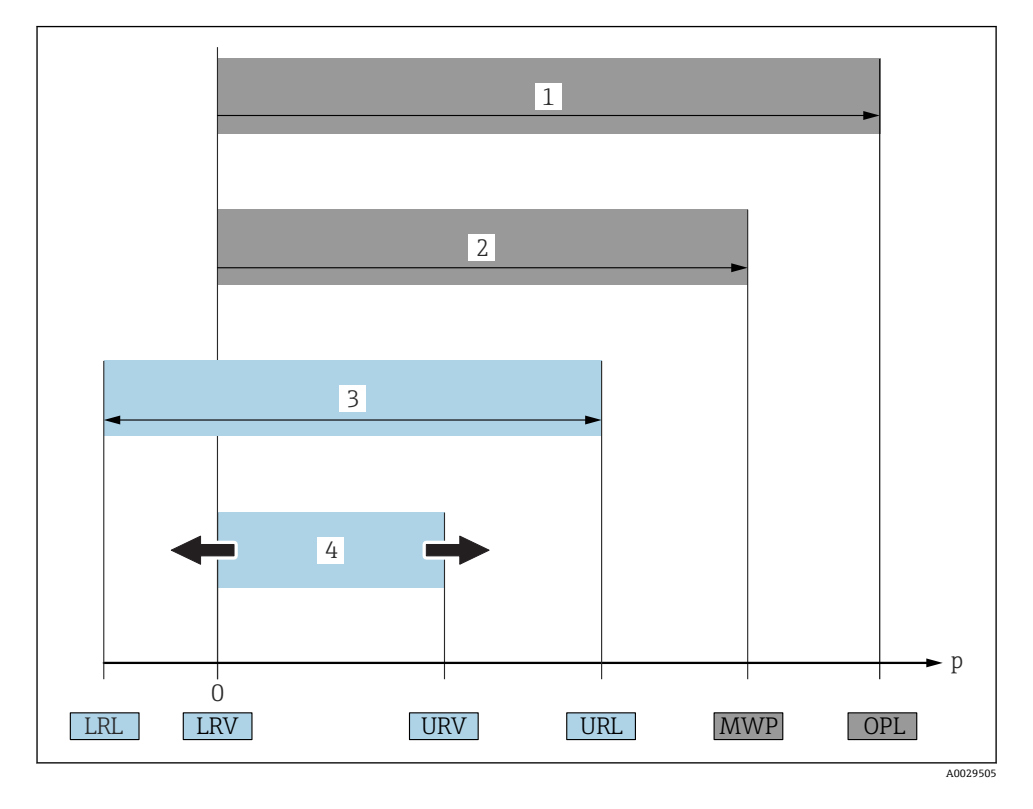

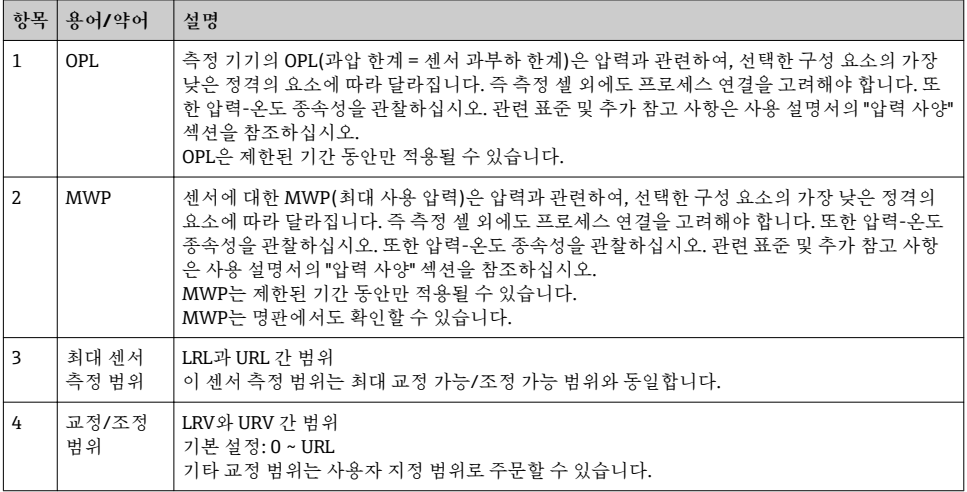

<span id="page-6-0"></span>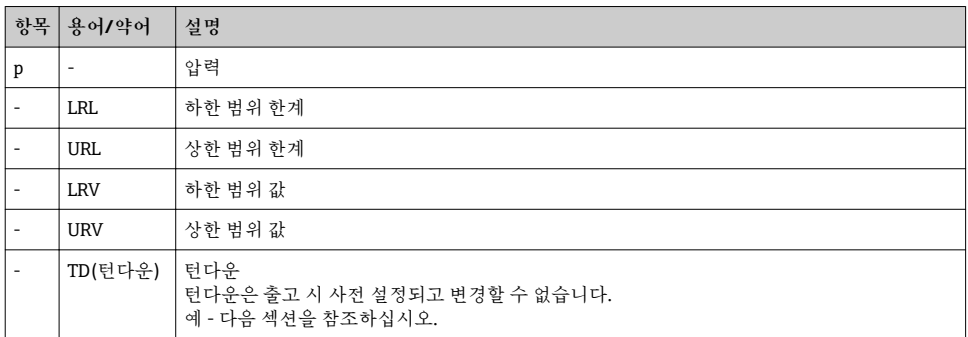

# **1.5 턴다운 계산**

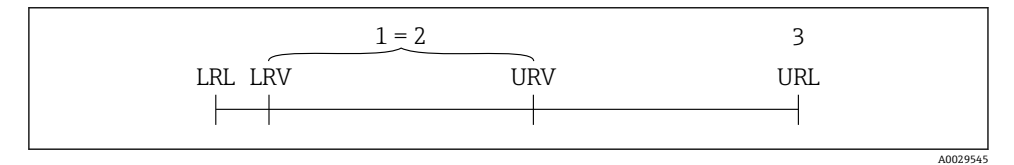

- 1 교정/조정 범위<br>2 영점 기반 범위
- 2 영점 기반 범위<br>3 URL 센서
- 3 URL 센서

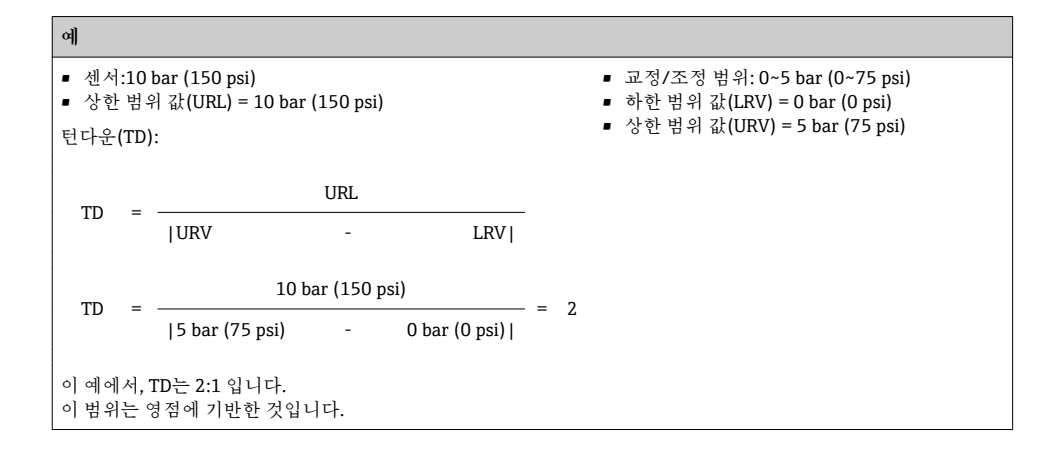

# <span id="page-7-0"></span>**2 기본 안전 지침**

#### **2.1 직원 관련 요건**

- 직원은 다음과 같은 작업 별 요건을 충족해야 합니다.
- ‣ 교육을 받은 직원: 해당 기능 및 작업에 상응하는 자격을 보유해야 함.
- ‣ 플랜트 오퍼레이터로부터 허가를 받아야 함.
- ‣ 관련 규정을 숙지해야 함.
- ▶ 작업을 시작하기 전: (어플리케이션에 따른) 사용 설명서, 보조 문서 및 인증서에 따른 지 침을 읽고 숙지해야 함.
- ‣ 모든 지침과 규제 프레임워크를 준수해야 함.

# **2.2 지정 용도**

#### **2.2.1 어플리케이션 및 유체**

Cerabar는 기체, 증기 및 액체의 절대 및 게이지 압력을 측정하는 데 사용됩니다. 측정 기기 에서 프로세스 유체에 닿는 재질이 유체에 충분한 저항성을 가져야 합니다.

- 이 측정 기기는 다음과 같은 측정에 사용할 수 있습니다(프로세스 변수).
- "기술 정보"에 지정된 제한 값 준수
- 이 사용 설명서에 나오는 조건 준수

#### **측정한 프로세스 변수**

게이지 압력 또는 절대 압력

#### **계산한 프로세스 변수**

압력

#### **2.2.2 잘못된 사용**

지정되지 않은 용도로 사용하여 발생하는 손상에 대해서는 제조사가 책임을 지지 않습니다. 모호한 사례인지 확인하십시오.

▶ 특수한 유체와 세정액의 경우 Endress+Hauser는 프로세스 유체에 닿는 재질의 내부식성 을 확인하는 데 도움을 줄 수 있지만, 어떠한 보증이나 책임도 부담하지 않습니다.

#### **2.2.3 잔존 위험**

작동 중에 하우징 온도가 프로세스 온도에 가깝게 상승할 수 있습니다. 표면 접촉으로 인한 화상 위험! ▶ 프로세스 온도가 상승하면 접촉면에 화상 방지 조치를 하십시오.

#### **2.3 작업장 안전**

기기 작업 시:

- ‣ 국가 규정에 따라 필수 개인 보호 장비를 착용하십시오.
- ‣ 기기를 연결하기 전에 공급 전압 연결을 해제하십시오.

### <span id="page-8-0"></span>**2.4 작동 안전**

부상 위험!

- ▶ 적절한 기술적 조건 및 이중 안전(fail-safe) 조건에서만 기기를 작동하십시오.
- ‣ 기기의 무간섭 작동은 오퍼레이터의 책임입니다.

#### **기기 개조**

무단 기기 개조는 허용되지 않으며 예기치 않은 위험이 발생할 수 있습니다.

‣ 기기 변형이 꼭 필요하면 Endress+Hauser에 문의하십시오.

#### **방폭 지역**

기기를 승인이 필요한 부분에서 사용할 때(예: , 압력 장비 안전) 사람과 시설에 대한 위험을 방지하려면 다음과 같이 하십시오.

▶ 주문한 기기가 승인이 필요한 부분에서 지정된 용도로 사용할 수 있는지 확인하려면 명판 을 확인하십시오.

### **2.5 제품 안전**

이 측정 기기는 최신 안전 요건을 충족하기 위해 우수한 엔지니어링 관행에 따라 설계 및 테 스트되었고, 작동하기에 안전한 상태로 공장에서 출하되었으며,

일반 안전 기준 및 법적 요건을 충족합니다. 기기별 EC 적합성 선언에 나온 EC 지침도 준수합 니다. Endress+Hauser는 이를 확인하는 CE 마크를 기기에 부착합니다.

# **3 제품 설명**

사용 설명서를 참조하십시오.

# **4 입고 승인 및 제품 식별**

# **4.1 입고 승인**

- 납품서의 주문 코드와 제품 스티커의 주문 코드가 일치합니까?
- 제품이 손상되지 않았습니까?
- 명판의 데이터가 주문 사양 및 납품서와 일치합니까?
- 필요한 경우(명판 참조) 안전 지침(XA)이 제공됩니까?
- 문서가 제공됩니까?

이 조건 중 하나라도 충족되지 않으면 Endress + Hauser 세일즈 센터에 연락하십시오.

# <span id="page-9-0"></span>**4.2 제품 식별**

측정 기기의 식별을 위해 다음 옵션을 사용할 수 있습니다.

- 명판 사양
- 납품서의 주문 코드와 기기 기능 내역
- W@M Device Viewer[\(www.endress.com/deviceviewer](http://www.endress.com/deviceviewer))에 명판의 일련 번호를 입력하십시 오. 측정 기기와 관련된 모든 정보가 표시됩니다.

제공된 기술 문서의 개요를 보려면, W@M Device Viewer([www.endress.com/deviceviewer\)](http://www.endress.com/deviceviewer) 에 명판의 일련 번호를 입력하십시오

**4.2.1 제조사 주소**

Endress+Hauser SE+Co. KG Hauptstraße 1 79689 Maulburg, Germany 제조 공장 주소: 명판 참조

#### **4.2.2 명판**

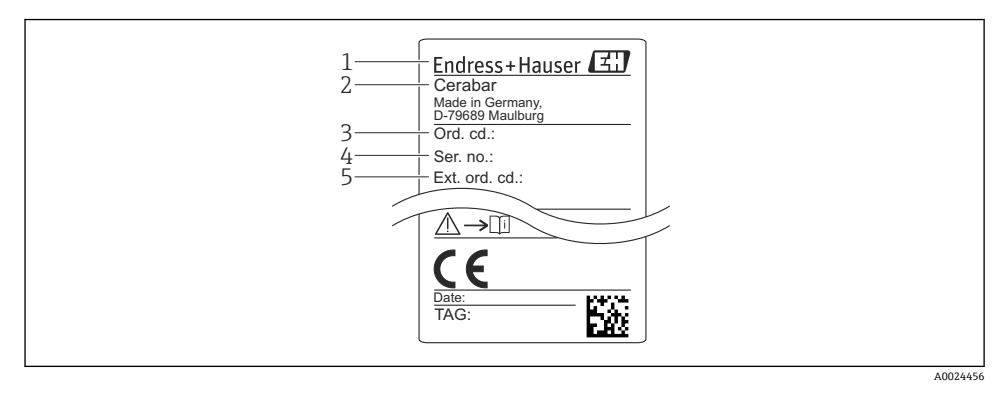

1 제조사 주소

- 2번 기기 이름
- 3 주문 번호
- 4 일련 번호
- 5 확장 주문 번호

### **4.3 보관 및 운반**

#### **4.3.1 보관 조건**

원래 포장을 사용하십시오.

깨끗하고 건조한 상태에서 측정 기기를 보관하고 충격으로 인한 손상으로부터 보호하십시 오(EN 837-2).

<span id="page-10-0"></span>**보관 온도 범위**

 $-40$ ~+85 °C ( $-40$ ~+185 °F)

**4.3.2 측정 개소로 제품 운반**

#### L**경고**

#### **잘못된 운반입니다!**

하우징 또는 다이어프램이 손상되어 부상 위험이 있습니다!

▶ 측정 기기를 원래 포장에 담거나 프로세스 연결부를 잡고서 측정 개소로 운반하십시오.

# **5 설치**

#### **5.1 설치 조건**

- 기기 설치, 전기 연결 및 작동 중에 수분이 하우징에 침투하면 안 됩니다.
- 금속 재질의 M12 플러그: 전기 연결 직전까지 M12 플러그 연결부의 보호 캡을 제거하지 마십시오(IP69만 해당).
- 단단하거나 뾰족한 물체로 프로세스 분리 다이어프램을 청소하거나 건드리지 마십시오.
- 설치 직전까지 프로세스 분리 다이어프램 보호를 제거하지 마십시오.
- 항상 케이블 인입구를 단단히 조이십시오.
- 가능한 경우 수분이 유입되지 않도록 케이블과 커넥터가 아래를 향하게 하십시오(예: 빗물 또는 응축수).
- 하우징을 충격으로부터 보호하십시오.
- 게이지 압력 센서가 있는 기기에는 다음이 적용됩니다.

#### **주의**

**가열된 기기가 세척 프로세스 중에 (냉수 등에 의해) 냉각되면 단시간 동안 진공이 발생하여 압력 보정 소자(1)를 통해 센서에 수분이 침투합니다.**

- 그 결과 기기가 손상될 수 있습니다!
- ▶ 이러한 상황이 발생하면 가능한 경우 압력 보정 소자(1)가 비스듬히 또는 옆으로 아래를 향하도록 기기를 설치하십시오.

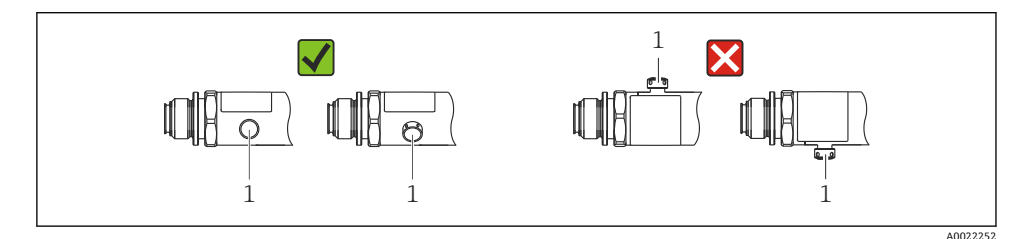

### **5.2 설치 위치의 영향**

모든 방향이 가능합니다. 그러나 방향이 영점 이동을 유발해 탱크가 비어 있거나 부분적으로 찼을 때 측정값이 0을 표시하지 않을 수 있습니다.

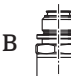

$$
\mathcal{L}_{\mathcal{A}}
$$

A0024708

<span id="page-11-0"></span>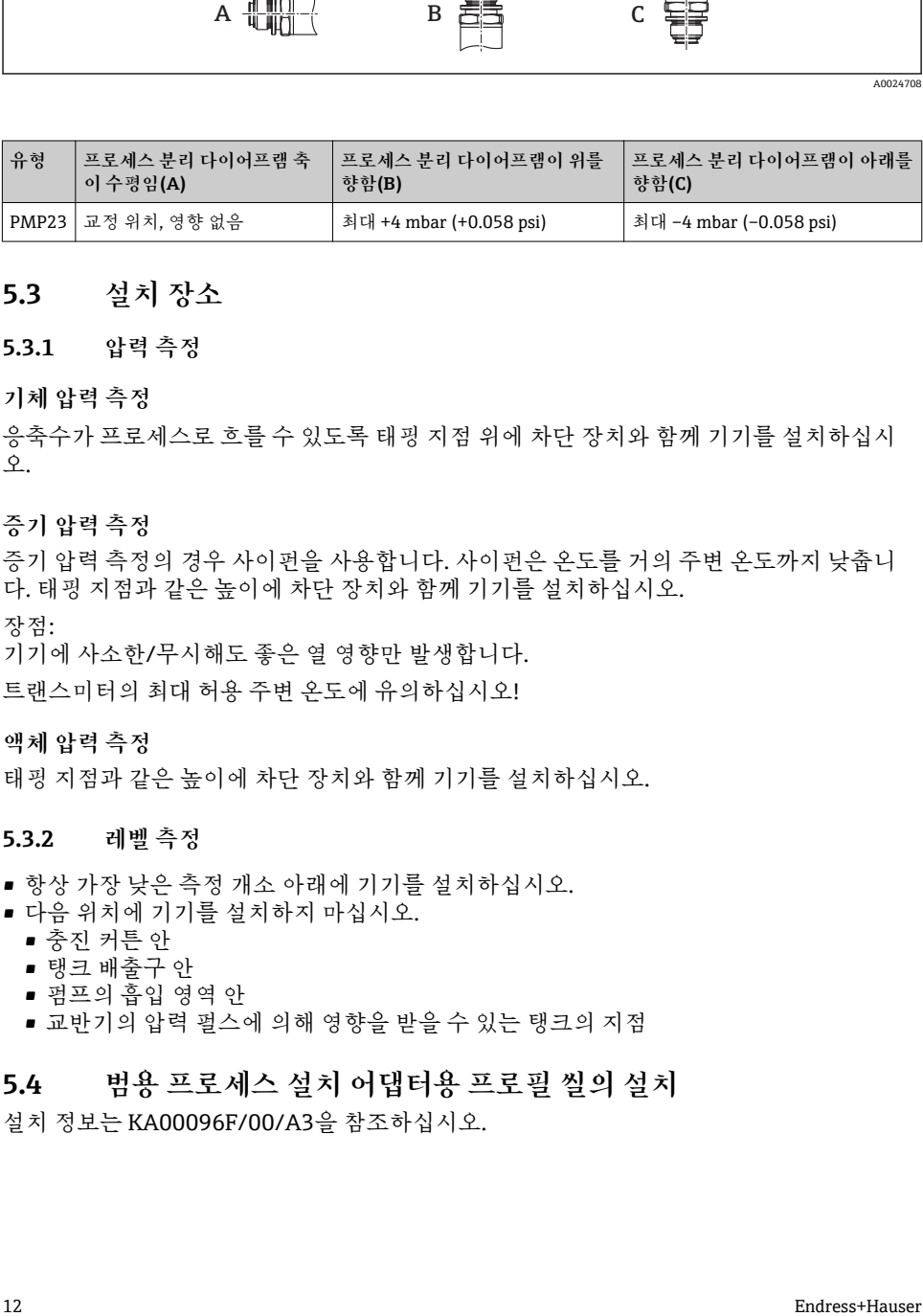

### **5.3 설치 장소**

#### **5.3.1 압력 측정**

#### **기체 압력 측정**

응축수가 프로세스로 흐를 수 있도록 태핑 지점 위에 차단 장치와 함께 기기를 설치하십시 오.

#### **증기 압력 측정**

증기 압력 측정의 경우 사이펀을 사용합니다. 사이펀은 온도를 거의 주변 온도까지 낮춥니 다. 태핑 지점과 같은 높이에 차단 장치와 함께 기기를 설치하십시오.

장점:

기기에 사소한/무시해도 좋은 열 영향만 발생합니다.

트랜스미터의 최대 허용 주변 온도에 유의하십시오!

#### **액체 압력 측정**

태핑 지점과 같은 높이에 차단 장치와 함께 기기를 설치하십시오.

#### **5.3.2 레벨 측정**

- 항상 가장 낮은 측정 개소 아래에 기기를 설치하십시오.
- 다음 위치에 기기를 설치하지 마십시오.
	- 충진 커튼 안
	- 탱크 배출구 안
	- 펌프의 흡입 영역 안
	- 교반기의 압력 펄스에 의해 영향을 받을 수 있는 탱크의 지점

# **5.4 범용 프로세스 설치 어댑터용 프로필 씰의 설치**

설치 정보는 KA00096F/00/A3을 참조하십시오.

# <span id="page-12-0"></span>**5.5 설치 후 점검**

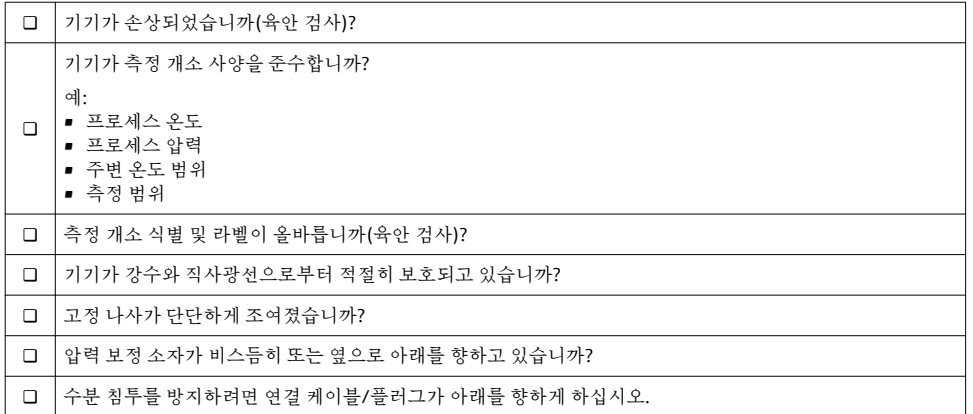

# **6 전기 연결**

### **6.1 측정 기기 연결**

#### **6.1.1 단자 할당**

### L**경고**

#### **통제되지 않은 프로세스 활성화로 인한 부상 위험!**

- ▶ 기기를 연결하기 전에 공급 전압 연결을 해제하십시오.
- ‣ 다운스트림 프로세스가 우발적으로 시작되지 않게 하십시오.

### L**경고**

#### **잘못된 전기 연결로 인해 전기 안전이 저해됩니다!**

- IEC/EN61010에 따라 적절한 회로 차단기를 기기에 제공해야 합니다.
- ▶ 기기를 500 mA 미세 와이어 퓨즈(슬로우 블로우)와 함께 사용해야 합니다.
- ‣ 역극성 보호 회로가 통합되어 있습니다.

기기를 다음 순서로 연결하십시오.

1. 공급 전압이 명판에 표시된 공급 전압과 일치하는지 확인하십시오.

2. 다음 그림과 같이 기기를 연결하십시오.

전원을 켜십시오.

<span id="page-13-0"></span>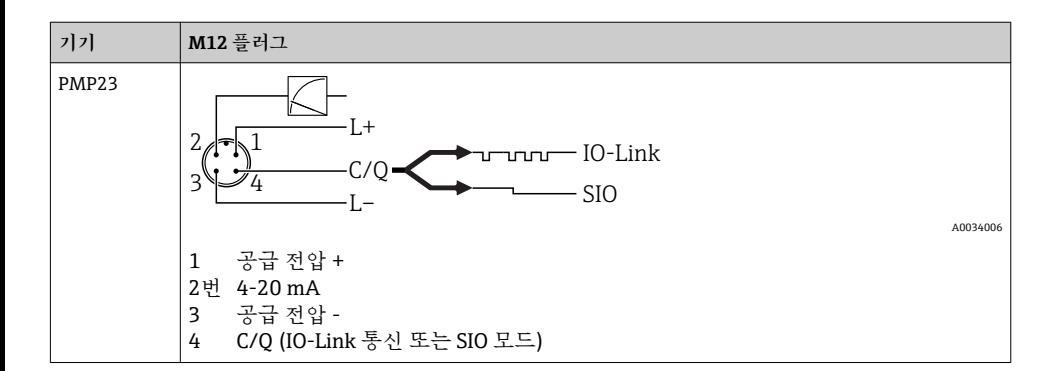

#### **6.1.2 공급 전압**

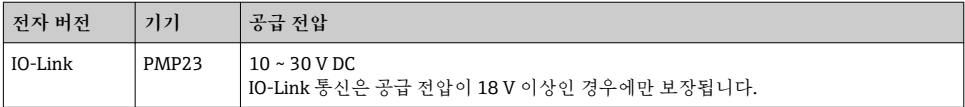

#### **6.1.3 소비 전류 및 알람 신호**

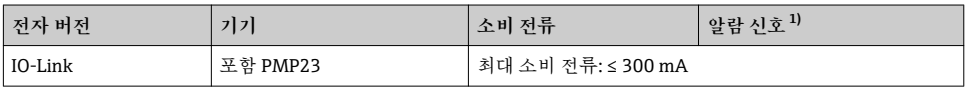

1) MAX 알람(기본 설정)

# **6.2 스위칭 용량**

- 스위치 상태 ON: I<sub>a</sub> ≤ 200 mA <sup>1) 2)</sup>; 스위치 상태 OFF: I<sub>a</sub> ≤1 mA
- 스위치 사이클: >10,000,000
- 전압 강하 PNP: ≤2 V
- 과부하 보호: 스위칭 전류의 자동 부하 테스트;
	- 최대 용량성 부하: 최대 공급 전압에서 1 μF(저항성 부하 없음)
	- 최대 사이클 기간: 0.5 s; 최소 ton: 40 μs
	- 과전류 발생 시 보호 회로로부터 주기적 분리(f = 2 Hz) 및 "F804" 표시

# **6.3 연결 데이터**

<sup>1) 100</sup> mA는 스위치 출력 1 x PNP + 4 ~ 20 mA 출력의 전체 온도 범위에서 보장될 수 있습니다. 주변 온도가 낮은 경우 더 높은 전류가 가능하지만 보장될 수 없습니다. 20 °C (68 °F)에서 일반적인 값은 약 200 mA입니다. 200 mA는 "1 x PNP" 스위치 출력의 전체 온도 범위에서 보장될 수 있습니다.

<sup>2)</sup> 더 높은 전류가 지원되므로 IO-Link 표준에서 벗어납니다.

### <span id="page-14-0"></span>**6.3.1 부하(4 ~ 20 mA 기기)**

중분한 단자 전압을 보장하려면 전원 공급 장치의 공급 전압 U<sub>B</sub>에 따라 최대 부하 저항 R<sub>L</sub>(라 인 저항 포함)을 초과하면 안 됩니다.

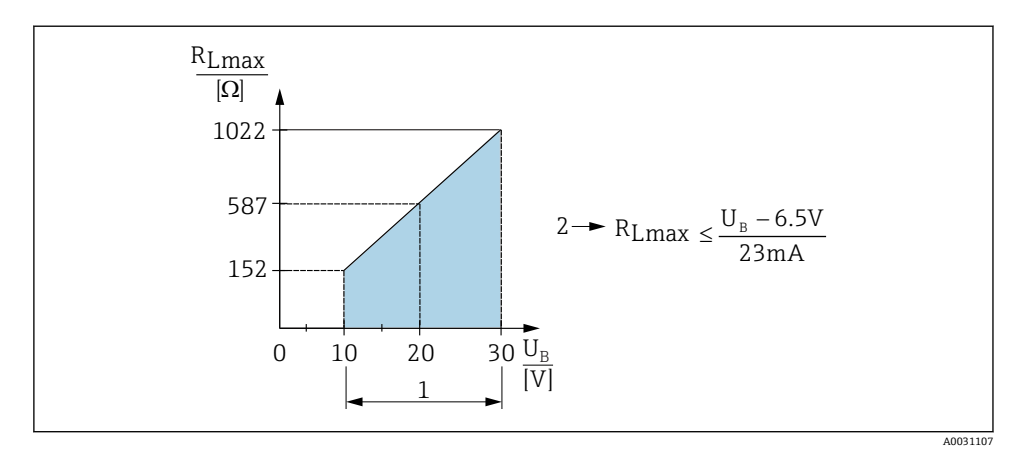

- 1 전원 공급 10 ~ 30 V DC
- 2 RLmax 최대 부하 저항
- $U_R$  공급 전압
- 오류 전류 출력 및 "S803" 표시(출력: 최소 알람 전류)
- 오류 상태를 종료할 수 있는지 확인하기 위한 주기적 점검

# **6.4 연결 후 점검**

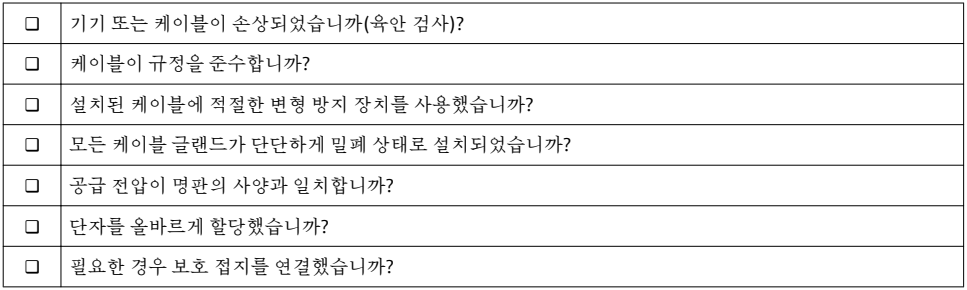

# <span id="page-15-0"></span>**7 작동 옵션**

# **7.1 작업 메뉴를 사용한 작동**

#### **7.1.1 IO-Link**

#### **IO-Link 정보**

IO-Link는 측정 기기와 IO-Link 마스터 사이의 통신을 위한 점대점(point-to-point) 연결입니 다. 측정 기기에는 핀 4에서 두 번째 IO 기능을 제공하는 IO-Link 통신 인터페이스 유형 2가 있습니다. 작동을 위해서는 IO-Link 호환 어셈블리(IO-Link 마스터)가 필요합니다. IO-Link 통신 인터페이스는 프로세스 및 진단 데이터에 대한 직접 액세스를 지원합니다. 또한 작동 중에 측정 기기를 설정하는 옵션도 제공합니다.

물리적 레이어, 측정 기기는 다음 기능을 지원합니다.

- IO-Link 사양: 버전 1.1
- IO-Link 스마트 센서 프로필 2번째 버전(IdentClass의 최소 범위 지원)
- SIO 모드: 있음
- 속도: COM2: 38.4 kBaud
- 최소 사이클 시간: 2.5msec.
- 프로세스 데이터 너비: 32bit
- IO-Link 데이터 저장소: 있음
- 블록 구성: 있음

### **IO-Link 다운로드**

#### **http://www.endress.com/download**

- 미디어 유형으로 "Software"를 선택하십시오.
- 소프트웨어 유형으로 "Device Driver"를 선택하십시오. IO-Link (IODD)를 선택하십시오.
- "Text Search" 필드에 기기 이름을 입력하십시오.

#### **https://ioddfinder.io-link.com/**

검색 기준

- 제조사
- 품목 번호
- 제품 유형

### **7.1.2 작업 메뉴의 구조**

메뉴 구조는 VDMA 24574-1에 따라 구성되었고 Endress+Hauser만의 메뉴 항목으로 보완 되었습니다.

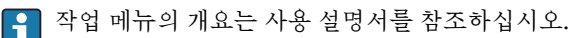

# **8 시스템 통합**

사용 설명서를 참조하십시오.

# <span id="page-16-0"></span>**9 시운전**

기존 구성이 변경되어도 측정 작업은 계속됩니다! 새로운 항목이나 수정된 항목은 설정이 완 료된 후에만 승인됩니다.

블록 파라미터 구성을 사용하는 경우 파라미터 변경은 파라미터 다운로드 후에만 적용됩니 다.

#### L**경고**

**통제되지 않은 프로세스 활성화로 인한 부상 위험!**

‣ 다운스트림 프로세스가 우발적으로 시작되지 않게 하십시오.

#### L**경고**

**기기에서의 압력이 최소 허용 압력보다 작거나 최대 허용 압력보다 큰 경우 다음 메시지가 연속적으로 출력됩니다.**

- $\blacktriangleright$  S140
- $\blacktriangleright$  F<sub>270</sub>

### **주의**

**모든 압력 측정 범위에서 해당 기본값의 IO-DD가 사용됩니다. 이 IO-DD는 모든 측정 범위에 적용됩니다! 이 기기에서 이 IO-DD의 기본값은 허용되지 않을 수 있습니다. 기기가 이 기본 값으로 업데이트될 때 IO-Link 메시지(예: "제한 위의 파라미터 값")가 표시될 수 있습니다. 이 경우 기존 값은 허용되지 않습니다. 기본값은 10 bar (150 psi) 센서에만 적용됩니다.** ▶ IO-DD에서 기기로 기본값을 쓰기 전에 먼저 기기에서 데이터를 읽어야 합니다.

## **9.1 기능 점검**

측정 개소를 시운전하기 전에 설치 후 점검 및 연결 후 점검을 수행하도록 하십시오.

- "설치 후 점검" 체크리스트 → 图 13
- "연결 후 점검" 체크리스트 → 图 15

### **9.2 작업 메뉴를 사용한 시운전**

시운전은 다음과 같은 단계로 구성되어 있습니다.

- 압력 측정 구성 → 图 18
- 해당되는 경우 위치 조정 수행 → 图 20
- 해당되는 경우 프로세스 모니터링 구성 → 图 23

### <span id="page-17-0"></span>**9.3 압력 측정 구성**

**9.3.1 기준 압력 없이 교정(간접 교정 = 유체 없이 교정)**

**예:**

이 예에서는 400 mbar (6 psi) 센서가 있는 기기가 측정 범위 0~300 mbar (0~4.4 psi)에 대해 설정됩니다.

다음 값을 할당해야 합니다.

- $\bullet$  0 mbar = 4 mA  $\{1\}$
- 300 mbar  $(4.4 \text{ psi}) = 20 \text{ mA}$

**전제 조건:**

이것은 이론적인 교정입니다. 즉, 하한 범위 및 상한 범위에 대한 압력 값이 알려져 있습니다. 압력을 적용할 필요가 없습니다.

- 기기의 방향으로 인해 측정 값에서 압력의 이동이 있을 수 있습니다. 즉, 무 감압 상태에 I÷ 서 측정 값은 0이 아닙니다. 위치 조정 수행에 대한 정보는 "위치 조정 수행" 섹션을 참조 하십시오 → 图 20.
- 언급된 파라미터의 설명과 가능한 오류 메시지는 사용 설명서를 참조하십시오.  $\mathbf{f}$

**구성 수행**

- 1. **Unit changeover (UNI)** 파라미터를 통해 압력 단위, 예를 들어 "bar"를 선택하십시오.
- 2. **Value for 4 mA (STL)** 파라미터를 선택하십시오. 값(0 bar (0 psi))을 입력하고 확인하 십시오.
	- 이 압력 값은 하한 전류 값(4 mA)에 할당됩니다.
- 3. **Value for 20 mA (STU)** 파라미터를 선택하십시오. 값(300 mbar (4.4 psi))을 입력하 고 확인하십시오.
	- 이 압력 값은 상한 전류 값(20 mA)에 할당됩니다.

0~300 mbar (0~4.4 psi)의 측정 범위가 설정됩니다.

#### **9.3.2 기준 압력으로 교정(직접 교정 = 유체를 사용해 교정)**

**예:**

이 예에서는 400 mbar (6 psi) 센서가 있는 기기가 측정 범위 0~300 mbar (0~4.4 psi)에 대해 설정됩니다.

다음 값을 할당해야 합니다.

- $\bullet$  0 mbar = 4 mA 값
- 300 mbar (4.4 psi) = 20 mA 값

#### **전제 조건:**

0 mbar 및 300 mbar (4.4 psi)인 압력 값은 지정할 수 있습니다. 예를 들어, 기기가 이미 설치 된 상태입니다.

기기의 방향으로 인해 측정 값에서 압력의 이동이 있을 수 있습니다. 즉, 무 감압 상태에  $\mathbf{f}$ 서 측정 값은 0이 아닙니다. 위치 조정 수행에 대한 정보는 "위치 조정 수행" 섹션을 참조 하십시오 → 雪 20.

언급된 파라미터의 설명과 가능한 오류 메시지는 사용 설명서를 참조하십시오.

**구성 수행**

- 1. **Unit changeover (UNI)** 파라미터를 통해 압력 단위, 예를 들어 "bar"를 선택하십시오.
- 2. 기기에 LRV(4 mA 값)에 대한 압력이 존재합니다. 예를 들어, 여기에서는 0 bar (0 psi) 입니다. **Pressure applied for 4mA (GTL)** 파라미터를 선택하십시오. "Get Lower Limit"을 눌러 선택을 확인합니다.
	- 현재 압력 값은 하한 전류 값(4 mA)에 할당됩니다.
- 3. 현재 기기에 URV(20 mA 값)에 대한 압력이 존재합니다. 예를 들어, 여기에서는 300 mbar (4.4 psi)입니다. **Pressure applied for 20mA (GTU)** 파라미터를 선택하십 시오. "Get Lower Limit"을 눌러 선택을 확인합니다.
	- 현재 압력 값은 상한 전류 값(20 mA)에 할당됩니다.

0~300 mbar (0~4.4 psi)의 측정 범위가 설정됩니다.

# <span id="page-19-0"></span>**9.4 위치 조정 수행**

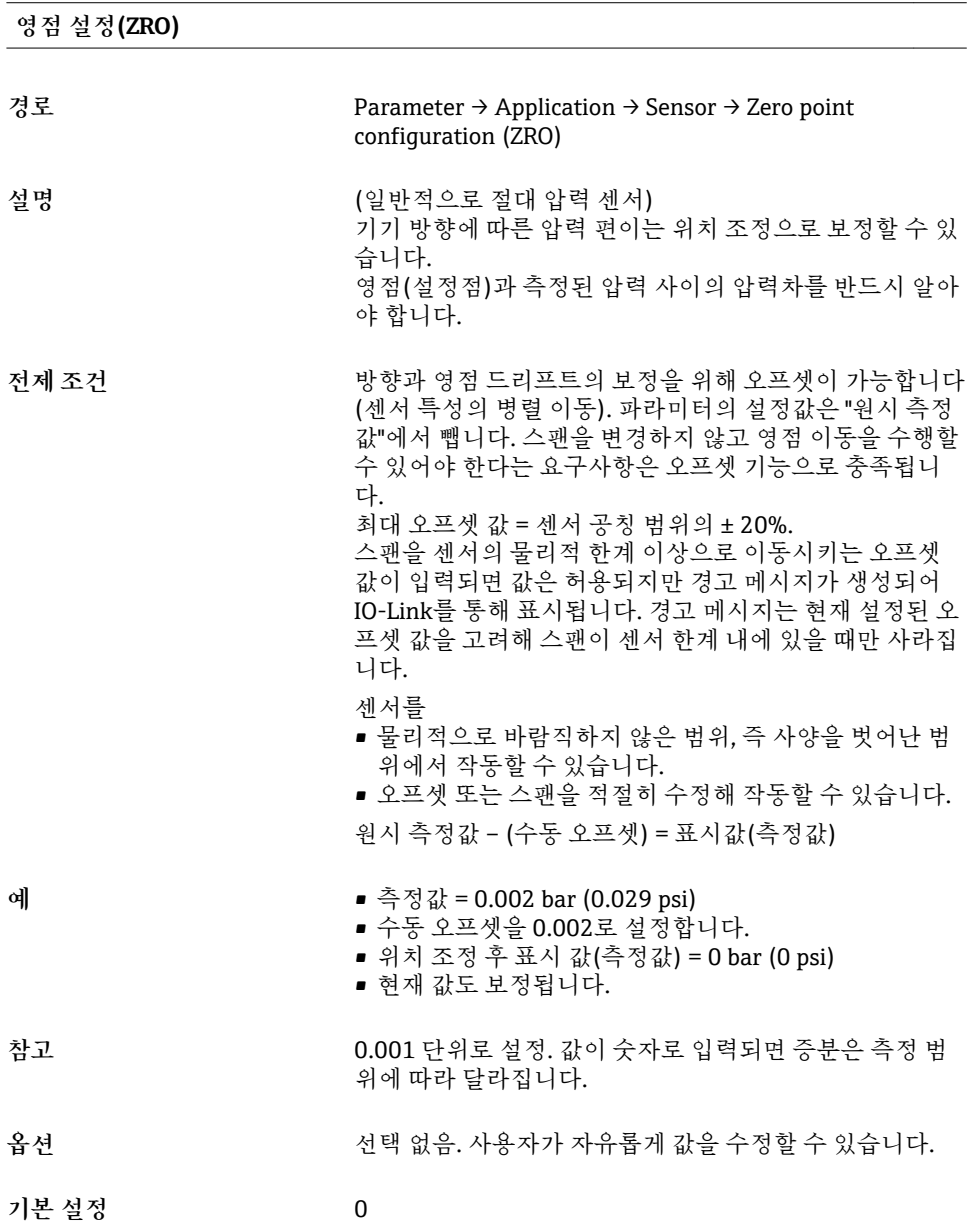

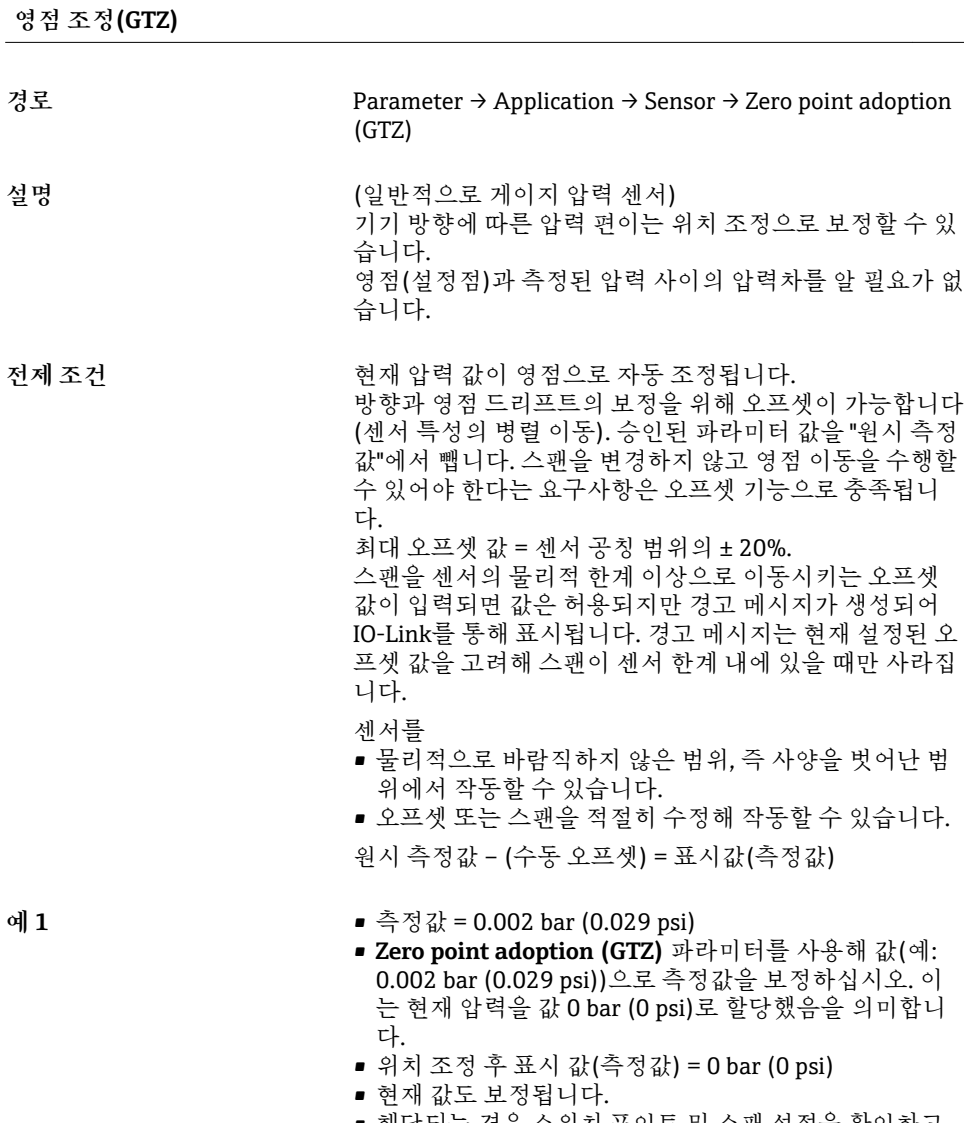

• 해당되는 경우 스위치 포인트 및 스팬 설정을 확인하고 보정하십시오.

**예 2** 예 2 제 제 제 제 제 주정 범위: -0.4~+0.4 bar (-6~+6 psi) (SP1 = 0.4 bar (6 psi);  $STU = 0.4$  bar (6 psi))

- 측정값 = 0.08 bar (1.2 psi)
- **Zero point adoption (GTZ)** 파라미터를 사용해 값(예: 0.08 bar (1.2 psi))으로 측정값을 보정하십시오. 즉, 현재 압력에 값 0 mbar (0 psi)를 할당하고 있음을 의미합니 다.
- 위치 조정 후 표시 값(측정값) = 0 bar (0 psi)
- 현재 값도 보정됩니다.
- 값 0 bar (0 psi)가 현재 실제 값 0.08 bar (1.2 psi)에 할당 되어 센서 측정 범위가 ± 20% 초과되었기 때문에 경고 C431 또는 C432가 나타납니다. SP1 및 STU 값을 0.08 bar (1.2 psi)만큼 아래로 재조정해 야 합니다.

### <span id="page-22-0"></span>**9.5 프로세스 모니터링 설정**

프로세스를 모니터링하기 위해 리미트 스위치에 의해 모니터링되는 압력 범위를 지정할 수 있습니다. 두 모니터링 버전 모두 아래에서 설명합니다. 사용자는 모니터링 기능을 사용해 프로세스의 최적 범위(높은 수율 등)를 정의하고 리미트 스위치를 구축해 범위를 모니터링 할 수 있습니다.

#### **9.5.1 디지털 프로세스 모니터링(스위치 출력)**

윈도우 기능이나 히스테리시스 기능의 설정 여부에 따라 NO 또는 NC 접점으로 작동하는 정 의된 스위치 포인트 및 스위치백 포인트를 선택할 수 있습니다 .

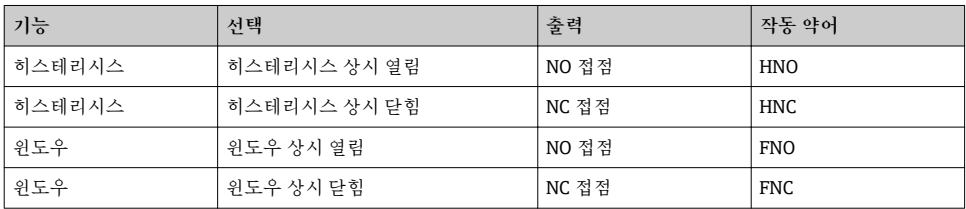

주어진 히스테리시스 내에서 기기가 재시작되면 스위치 출력이 열립니다(출력에 0 V 존재).

#### **9.5.2 아날로그 프로세스 모니터링(4 ~ 20 mA 출력)**

- 3.8 ~ 20.5 mA 신호 범위는 NAMUR NE 43에 따라 제어됩니다.
- 알람 전류와 전류 시뮬레이션은 예외입니다.
	- 정의된 제한을 초과하면 기기가 선형으로 측정을 계속합니다. 출력 전류는 20.5 mA까 지 선형으로 증가하고 측정값이 다시 20.5 mA 아래로 떨어지거나 기기가 오류를 발견 할 때까지 값을 유지합니다(사용 설명서 참조).
	- 정의된 제한에 미치지 못하면 기기가 선형으로 측정을 계속합니다. 출력 전류는 3.8 mA 까지 선형으로 감소하고 측정값이 다시 3.8 mA 위로 상승하거나 기기가 오류를 발견할 때까지 값을 유지합니다(사용 설명서 참조).

# **9.5.3 스위치 출력 1**

**스위치 출력의 동작**

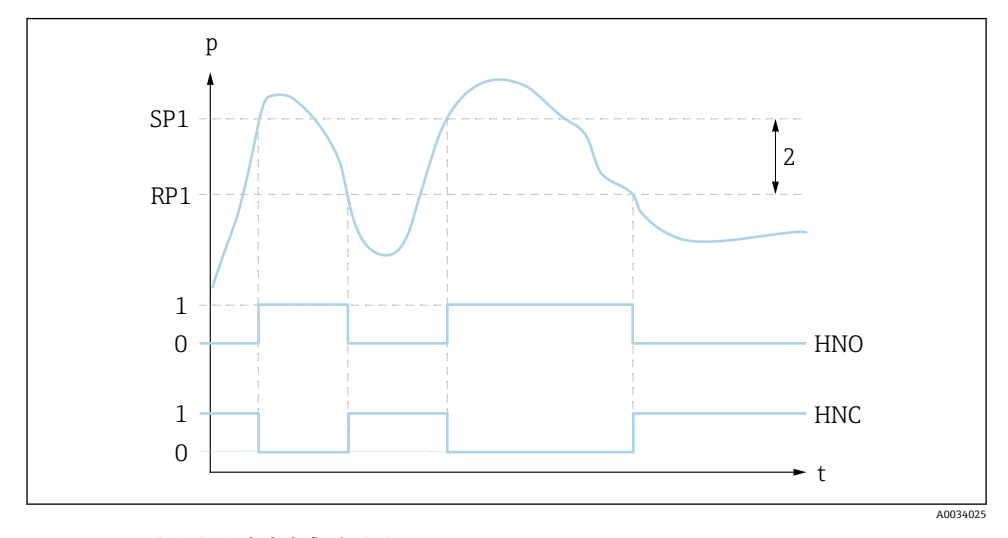

0 0 신호. 정동작 상태에서 출력 열림 1 1 신호. 정동작 상태에서 출력 닫힘 2번 히스테리시스 SP1 스위치 포인트 RP1 스위치백 포인트 HNO NO 접점

HNC NC 접점

# <span id="page-24-0"></span>**9.6 적용 예**

사용 설명서를 참조하십시오.

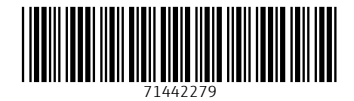

# www.addresses.endress.com

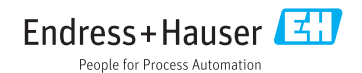